# FN-SSマスタをFN2.0マスタに変換する手順

FN-SSマスタをFN2.0マスタに変換する手順です。

## 1. 直接入力の場合

- (1) 名称マスター
- ① 外部入出力 SS→2.0 データ入力 直接入力 名称マスター を選択します。

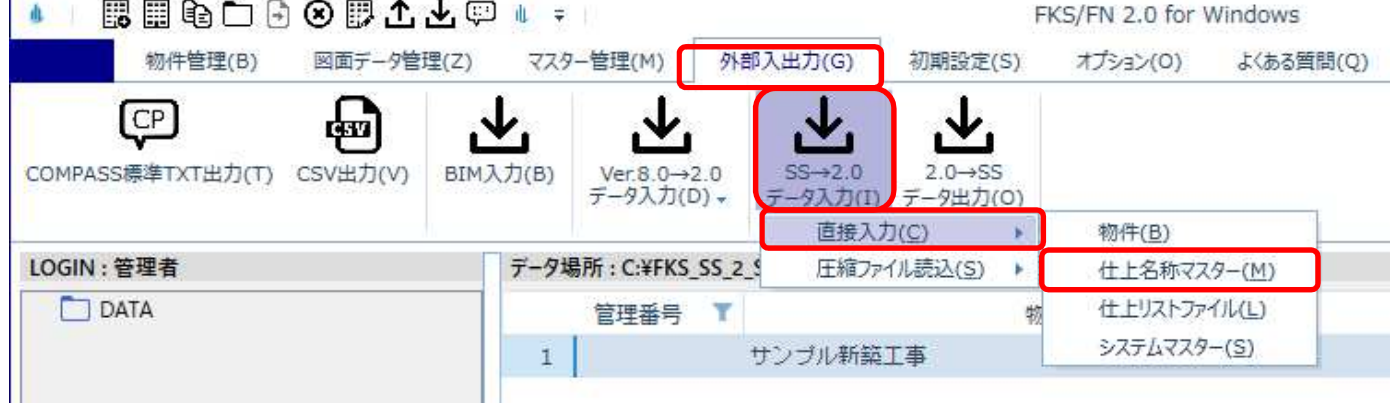

② サーバー名を入力して、接続ボタンをクリックします。

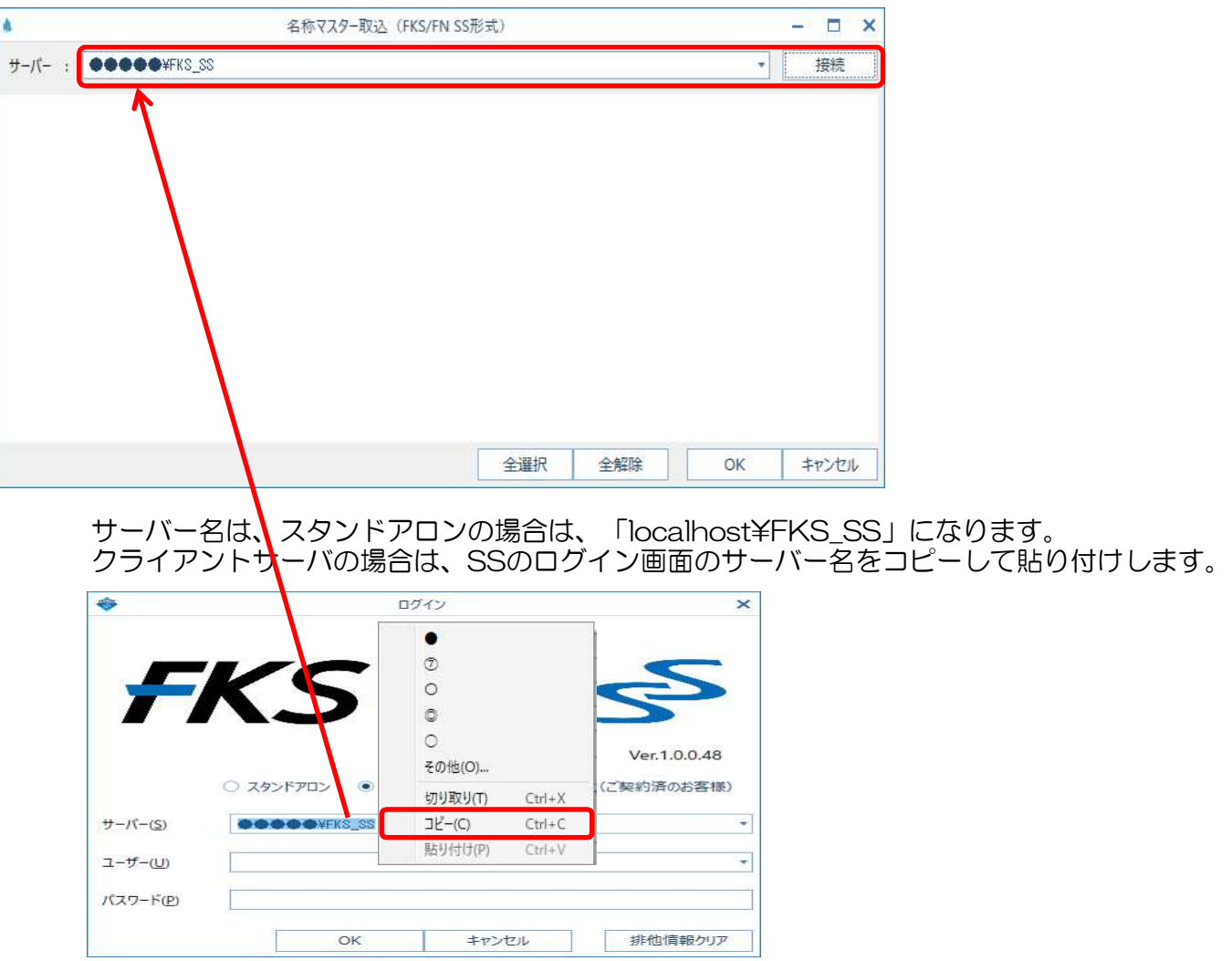

#### 接続ボタンをクリックしても接続に失敗する場合は、メッセージを閉じて FN-SSを一度起動した後に、再度接続してください。

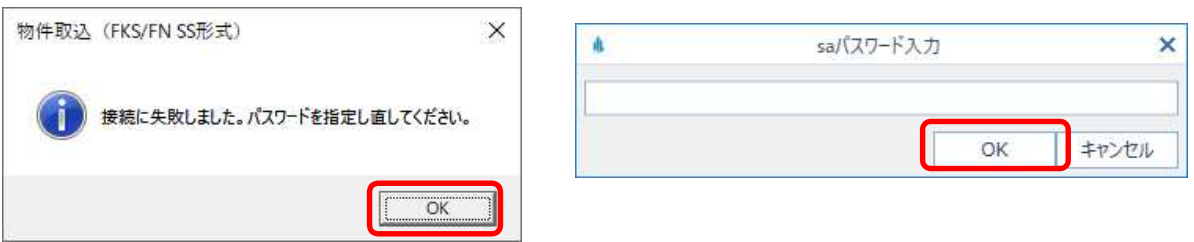

③ 入力する名称マスターにチェックを付けて、OKボタンをクリックします。

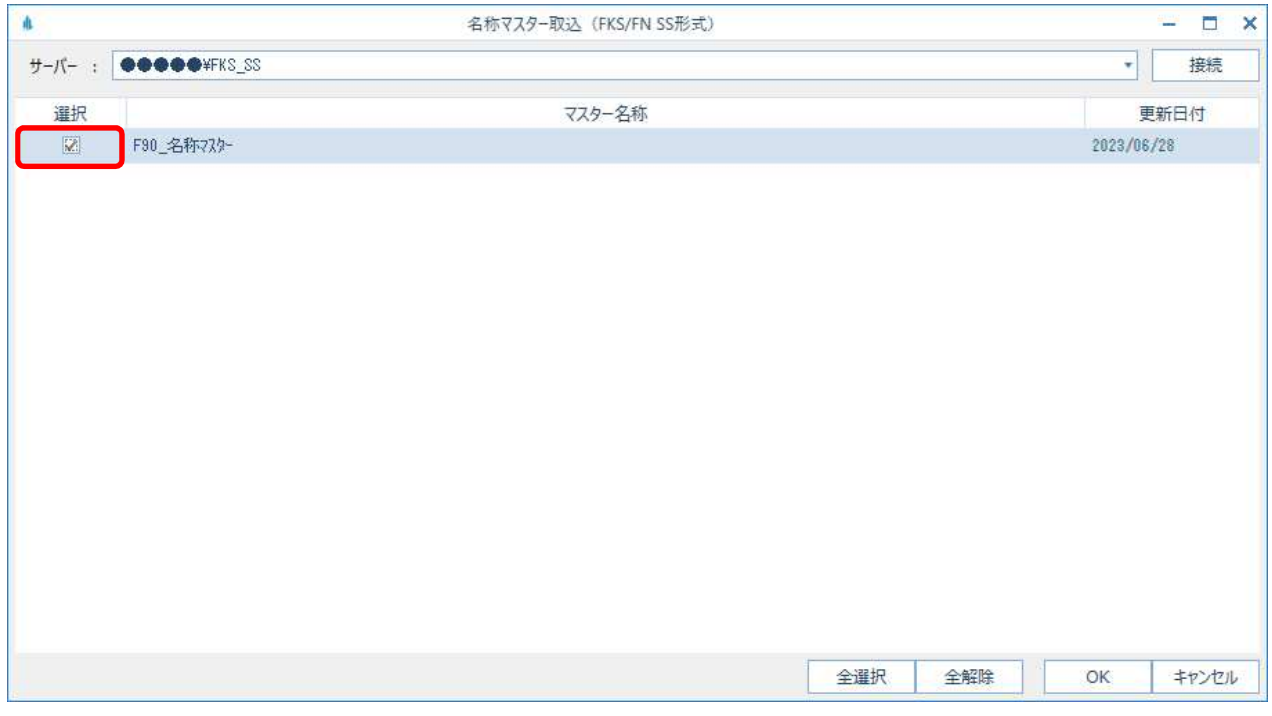

④ 入力が開始され、終了するとメッセージが表示されます。

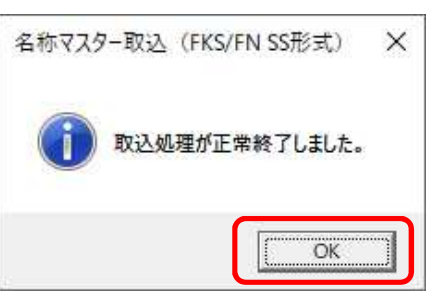

# (2) 仕上リストファイル

 $\rightarrow$ 

① 外部入出力 - SS→2.0 データ入力 - 直接入力 - 仕上リストファイル を選択します。

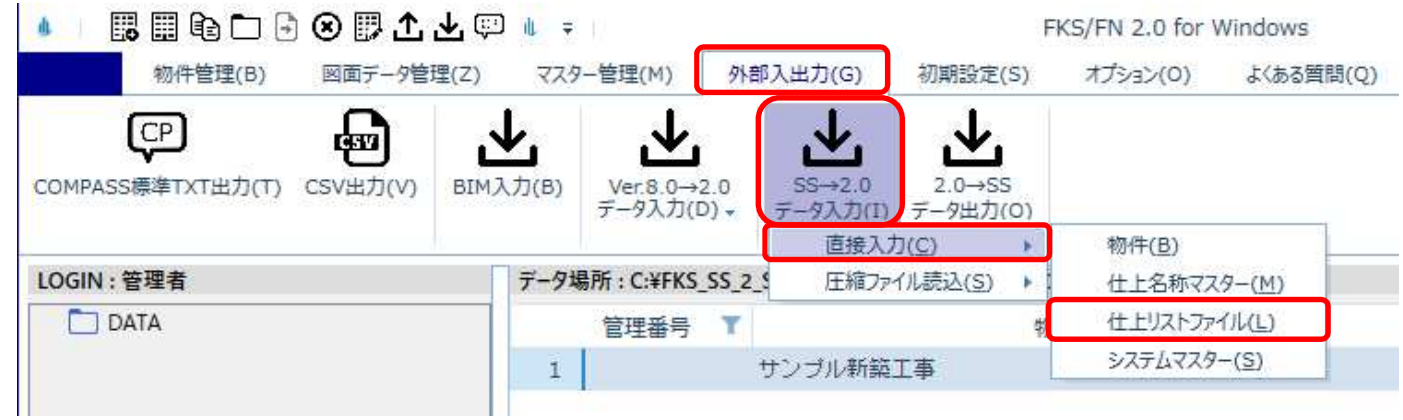

② サーバー名を入力して、接続ボタンをクリックします。

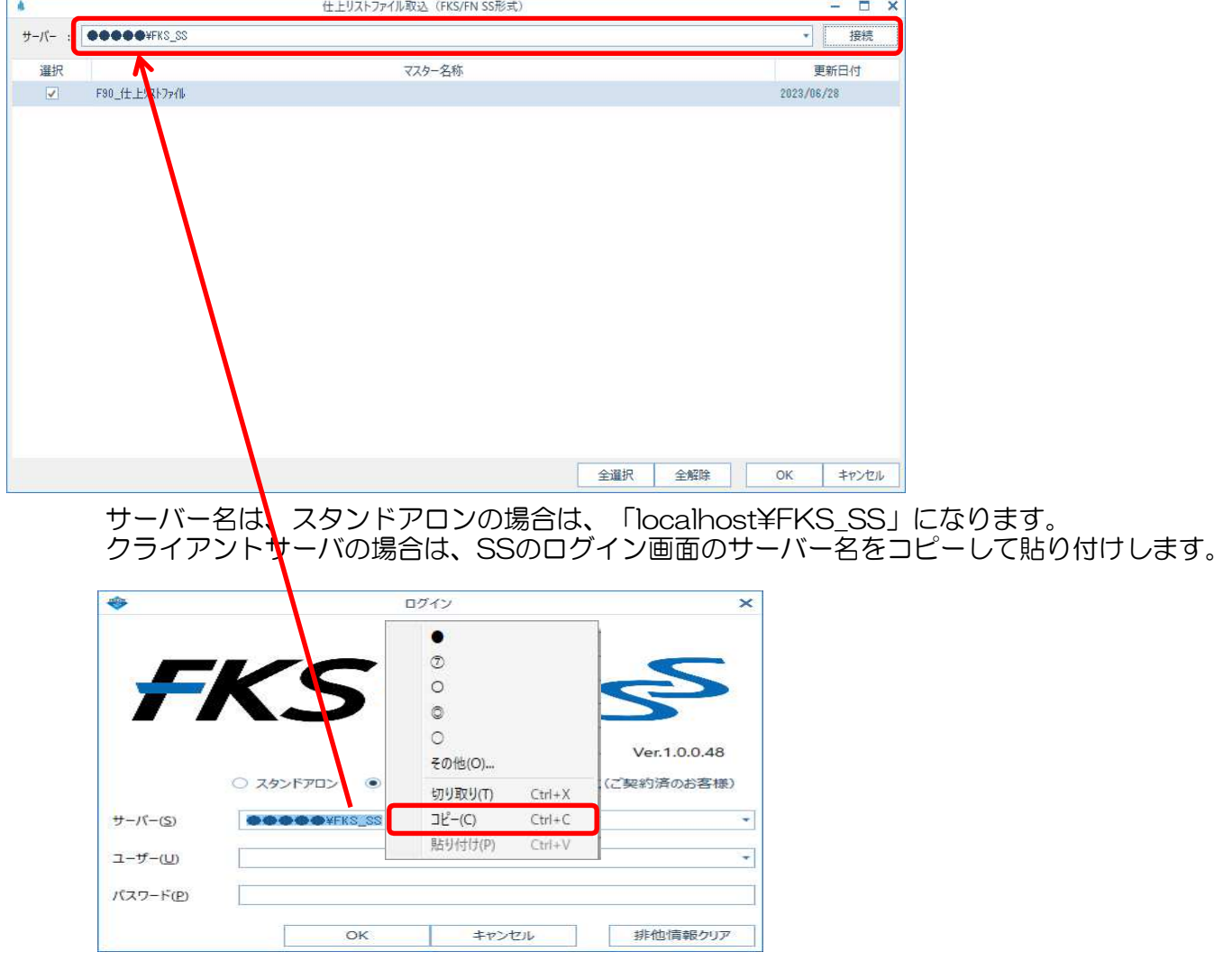

③ 入力する仕上リストファイルにチェックを付けて、OKボタンをクリックします。

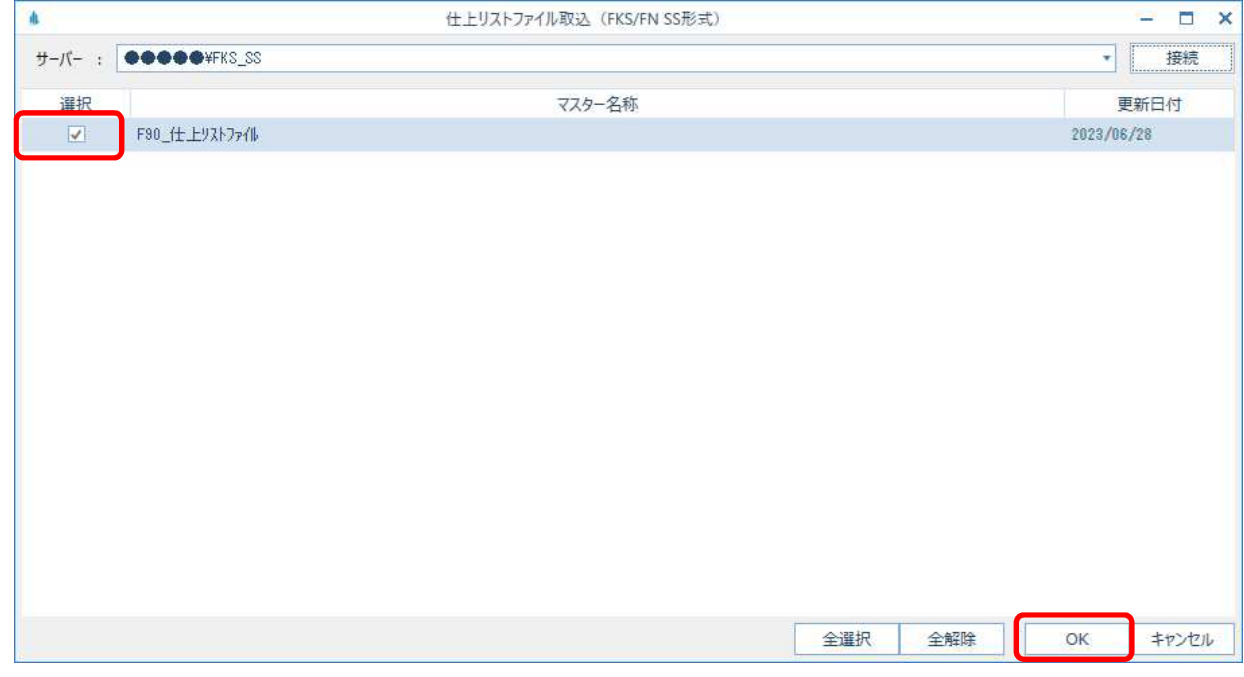

④ 入力が開始され、終了するとメッセージが表示されます。

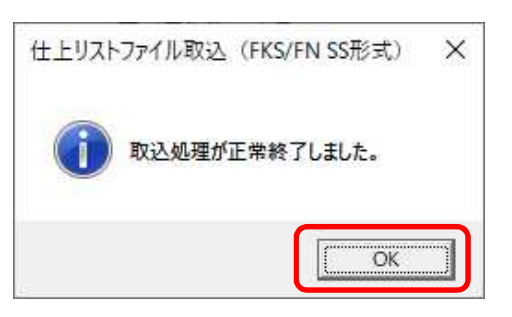

- (3) システムマスター
- ① 外部入出力 SS→2.0 データ入力 直接入力 システムマスター を選択します。

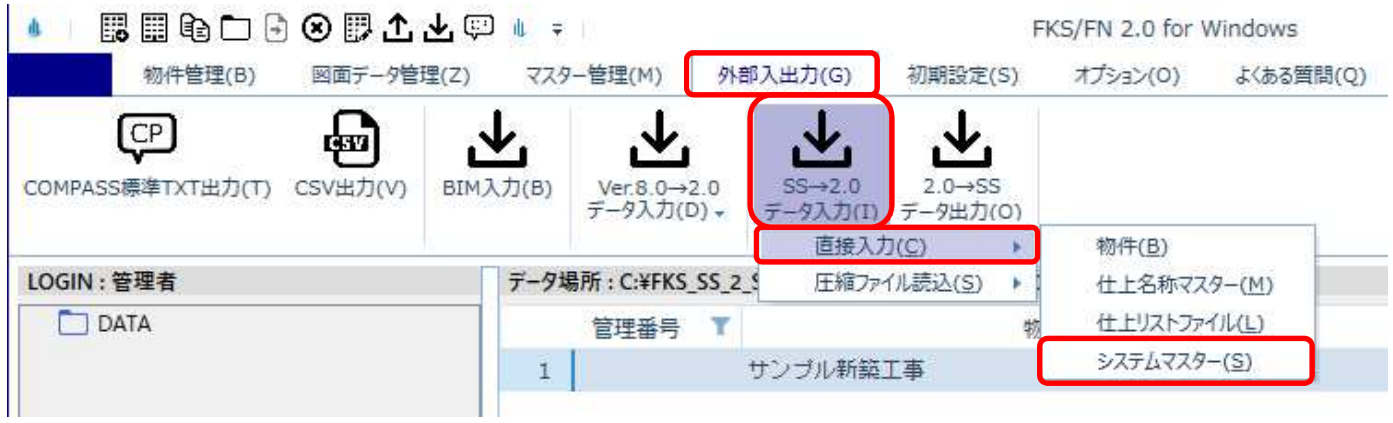

② サーバー名を入力して、接続ボタンをクリックします。

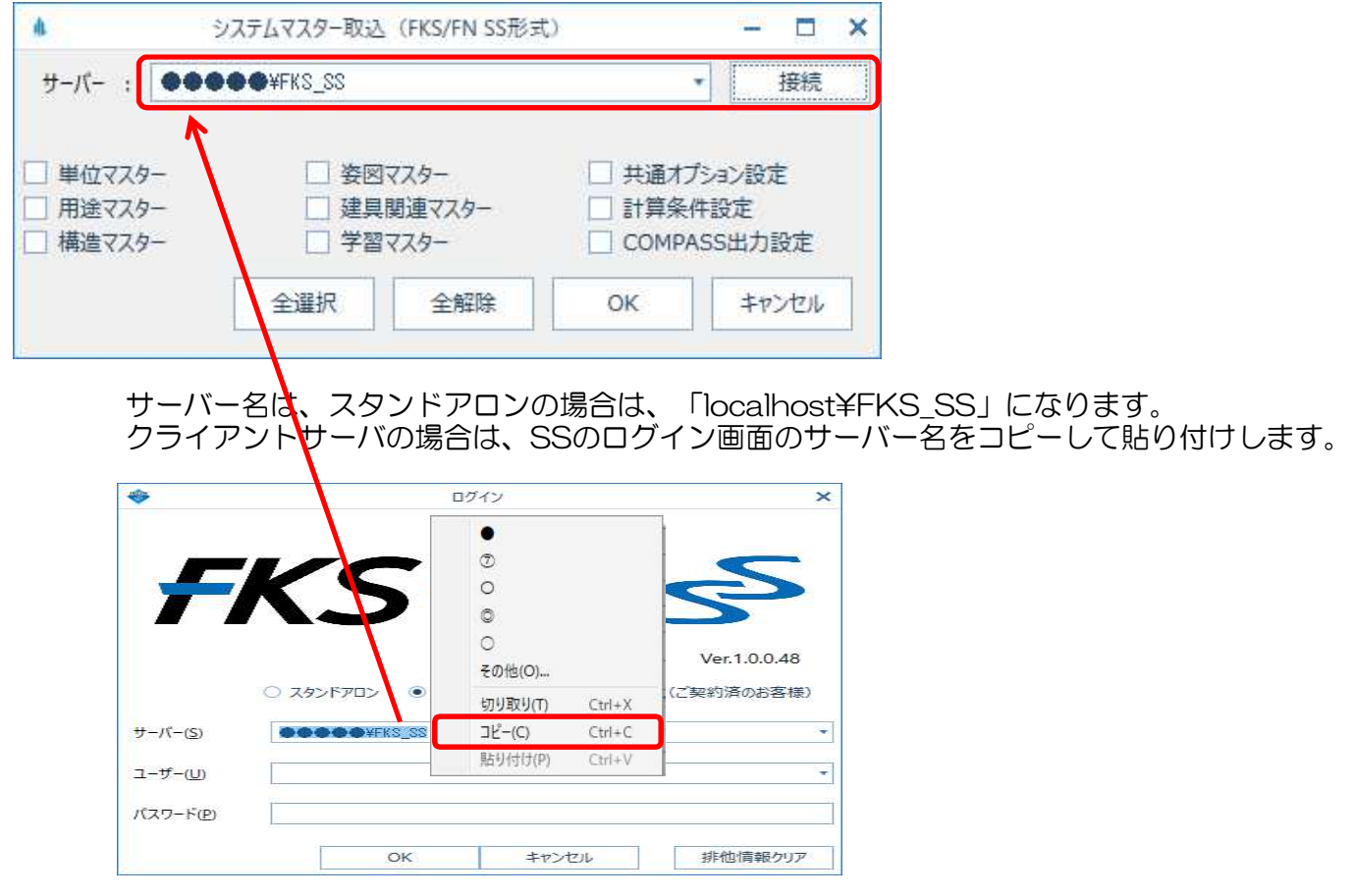

③ 入力するシステムマスターにチェックを付けて、OKボタンをクリックします。

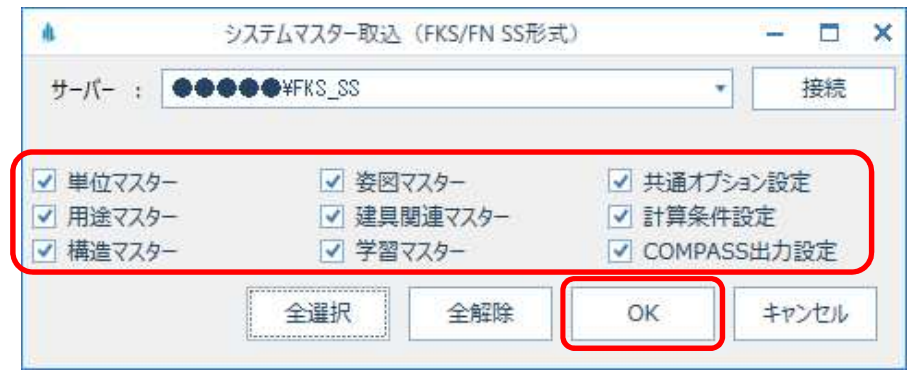

④ 入力が開始され、終了するとメッセージが表示されます。

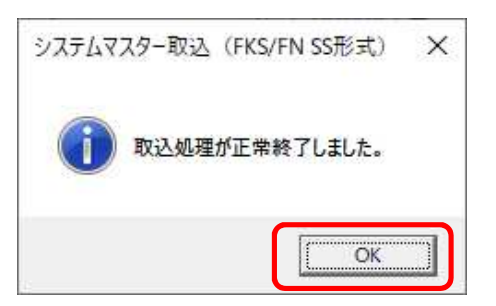

## 2. 圧縮ファイル入力の場合

- (1) 名称マスター
- ① 外部入出力 SS→2.0 データ入力 圧縮ファイル入力 名称マスター を選択します。

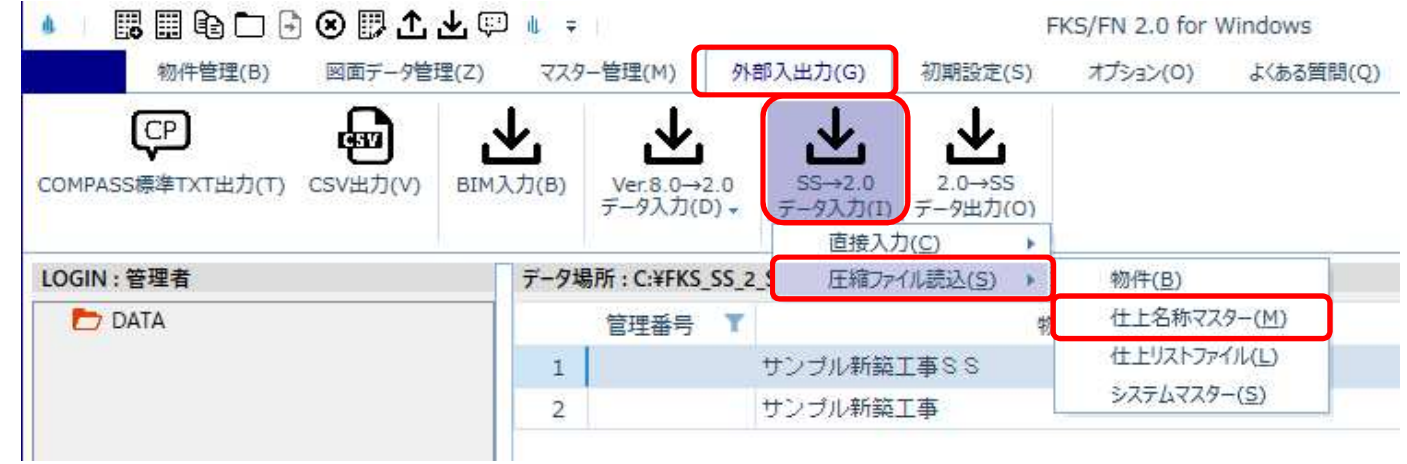

② 参照ボタンよりフォルダーの参照画面を表示して、圧縮ファイルがあるフォルダを選択し OKボタンをクリックします。

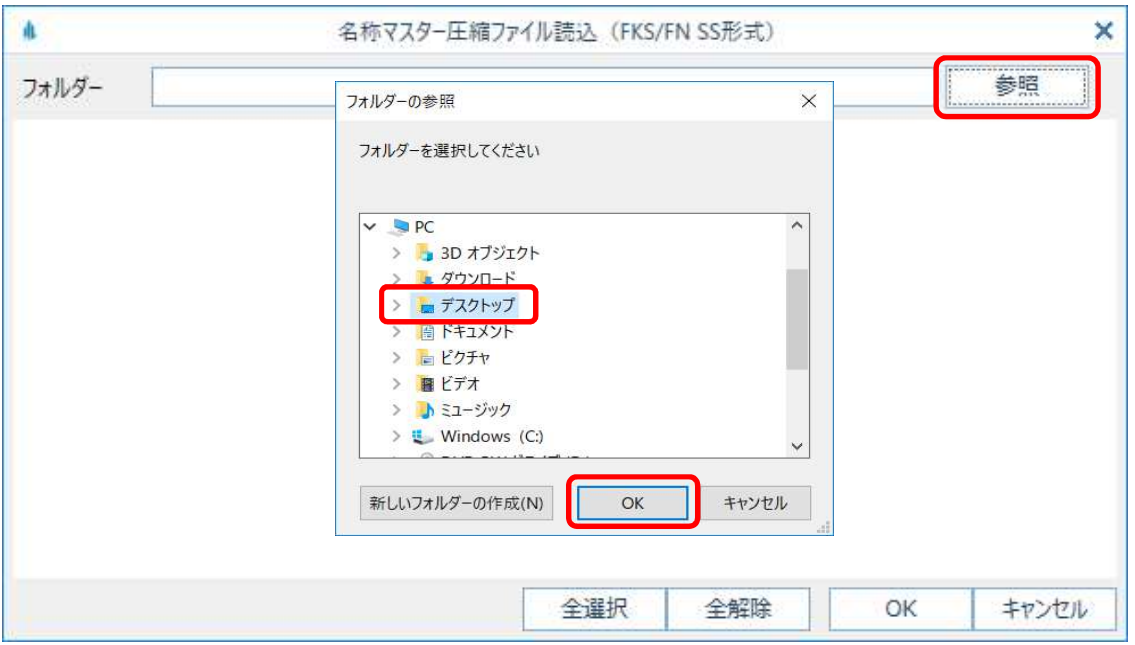

③ 入力する名称マスターにチェックを付けて、OKボタンをクリックします。

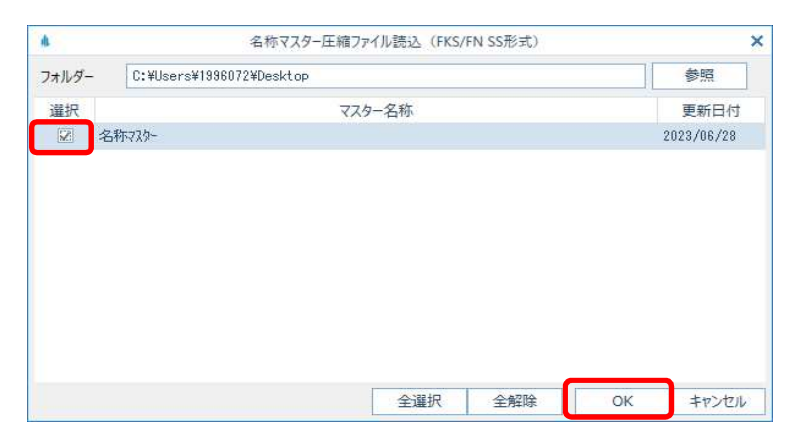

④ 確認後に入力が開始され、終了するとメッセージが表示されます。

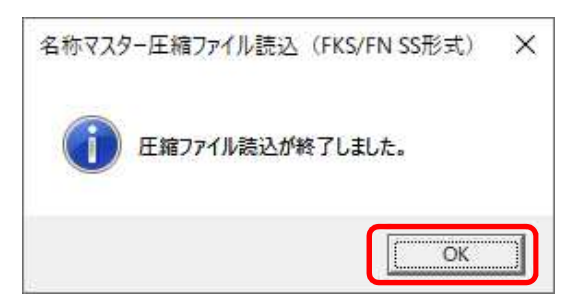

- (2) 仕上リストファイル
- ① 外部入出力 SS→2.0 データ入力 圧縮ファイル入力 仕上リストファイル を選択 します。

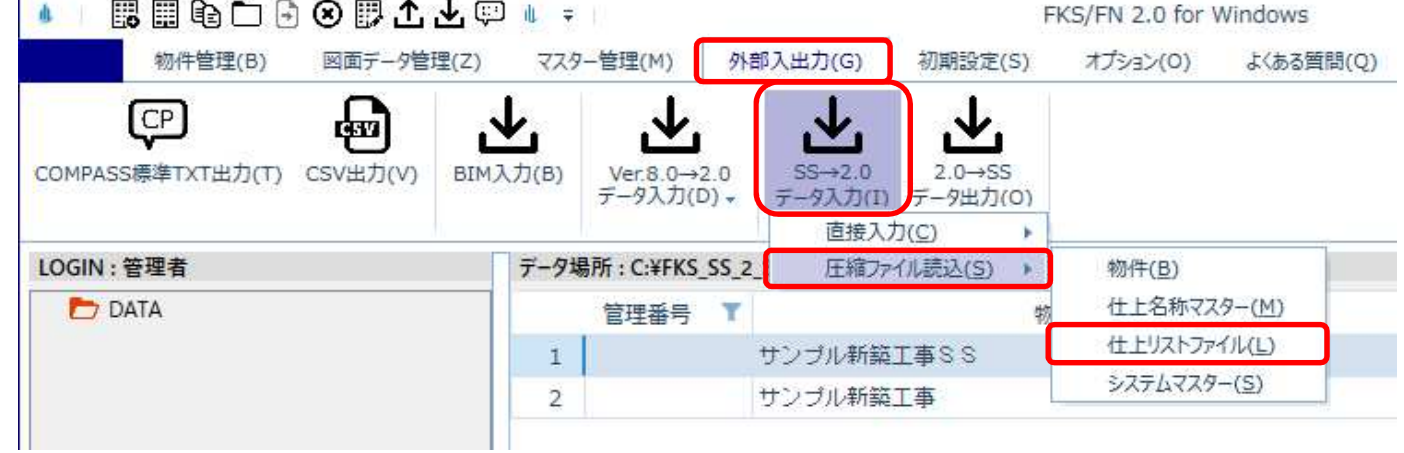

② 参照ボタンよりフォルダーの参照画面を表示して、圧縮ファイルがあるフォルダを選択し OKボタンをクリックします。

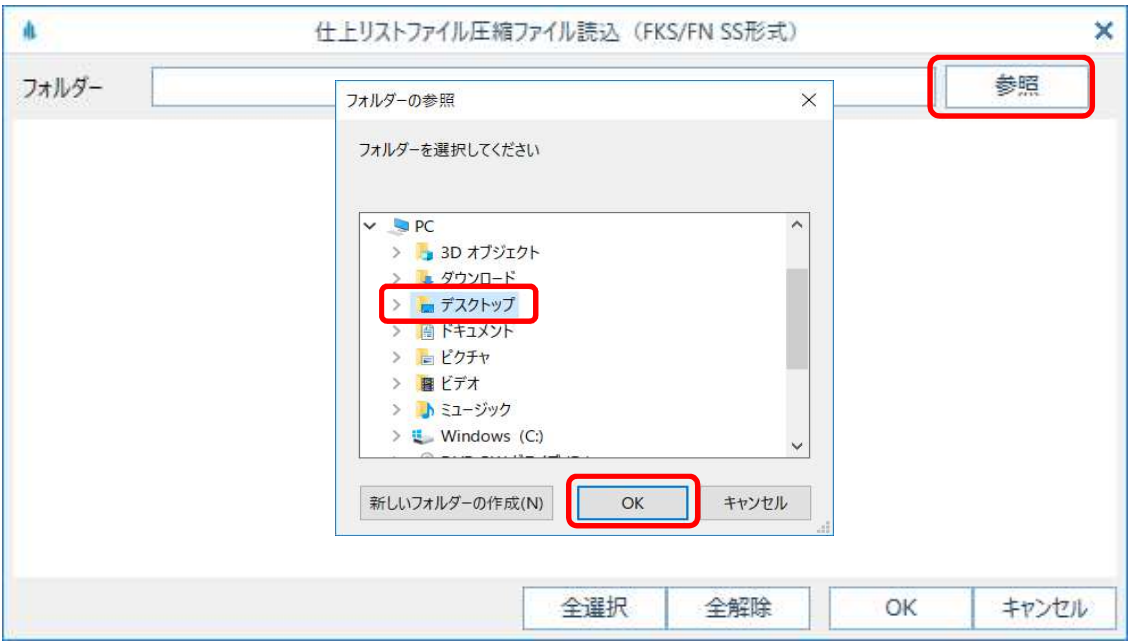

③ 入力する仕上リストファイルにチェックを付けて、OKボタンをクリックします。

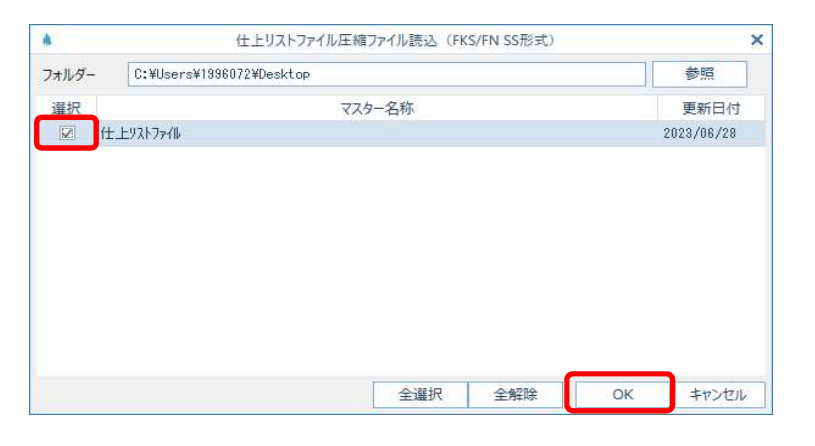

④ 確認後に入力が開始され、終了するとメッセージが表示されます。

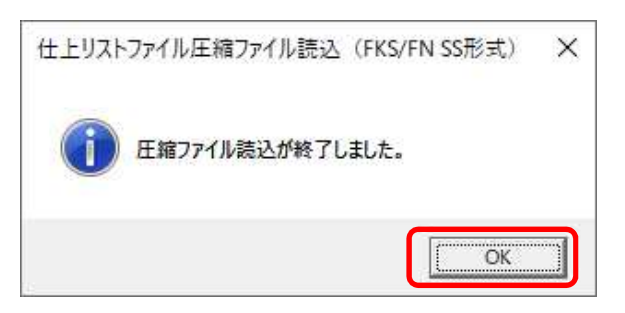

- (3) システムマスター
- ① 外部入出力 SS→2.0 データ入力 圧縮ファイル入力 システムマスター を選択します。

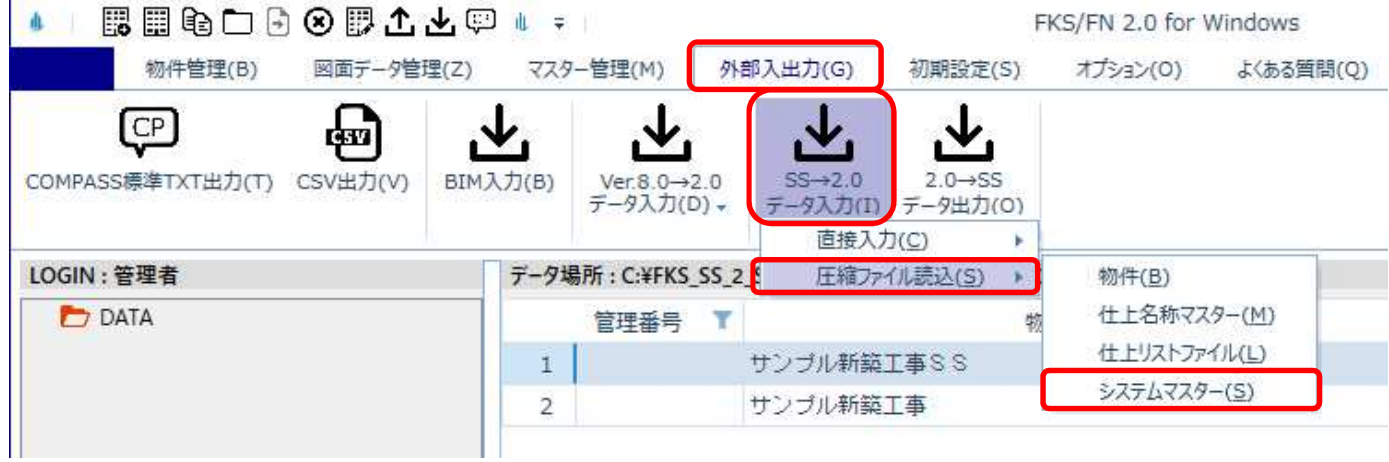

② 参照ボタンよりフォルダーの参照画面を表示して、圧縮ファイルがあるフォルダを選択し OKボタンをクリックします。

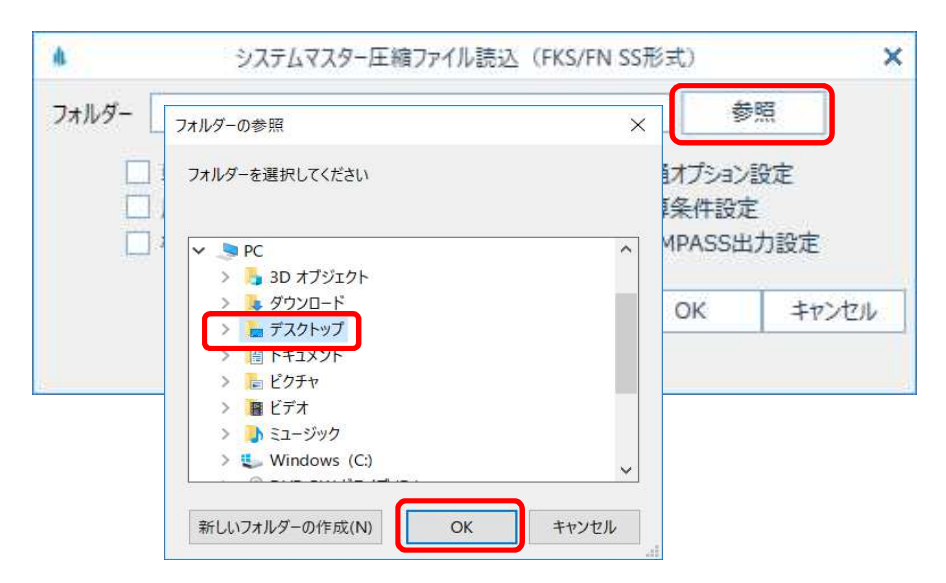

③ 入力するシステムマスターにチェックを付けて、OKボタンをクリックします。

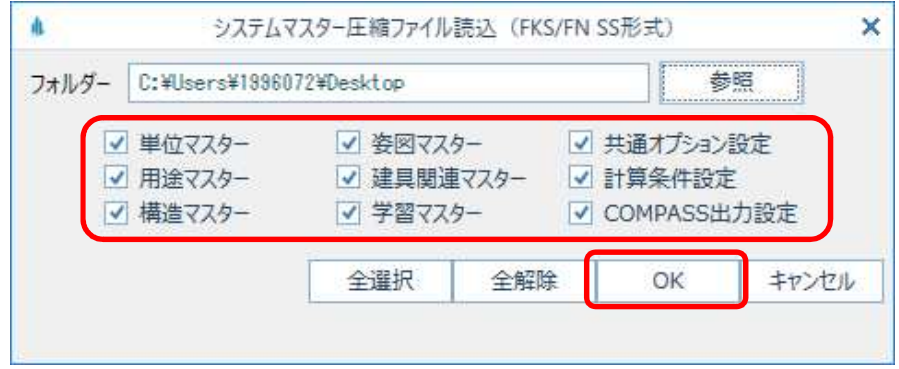

④ 確認後に入力が開始され、終了するとメッセージが表示されます。

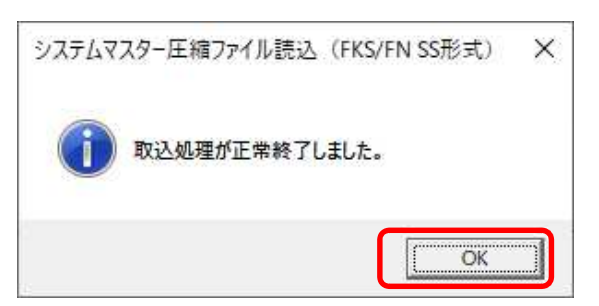

以上で終了です。 他に不明な点がございましたら、弊社窓口までお問合せ下さい。